# Gestione Backup KESS3

### Guida Utente

La presente Guida Utente è stata espressamente realizzata per illustrare come utilizzare la Gestione Backup KESS3, la sezione del Portale Codifiche dedicata alla gestione dei file di backup di KESS3, fornito da Alientech srl ai proprietari di KESS3 in versione Master.

Consigliamo un'attenta lettura di questa Guida Utente prima di accedere e cominciare a utilizzare il servizio e di conservarla sempre a portata di mano.

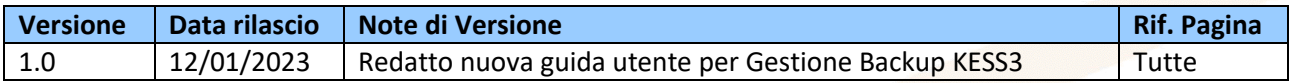

Per favore, pensa all'ambiente prima di stampare questo documento: salvalo sul tuo computer.

### Sommario

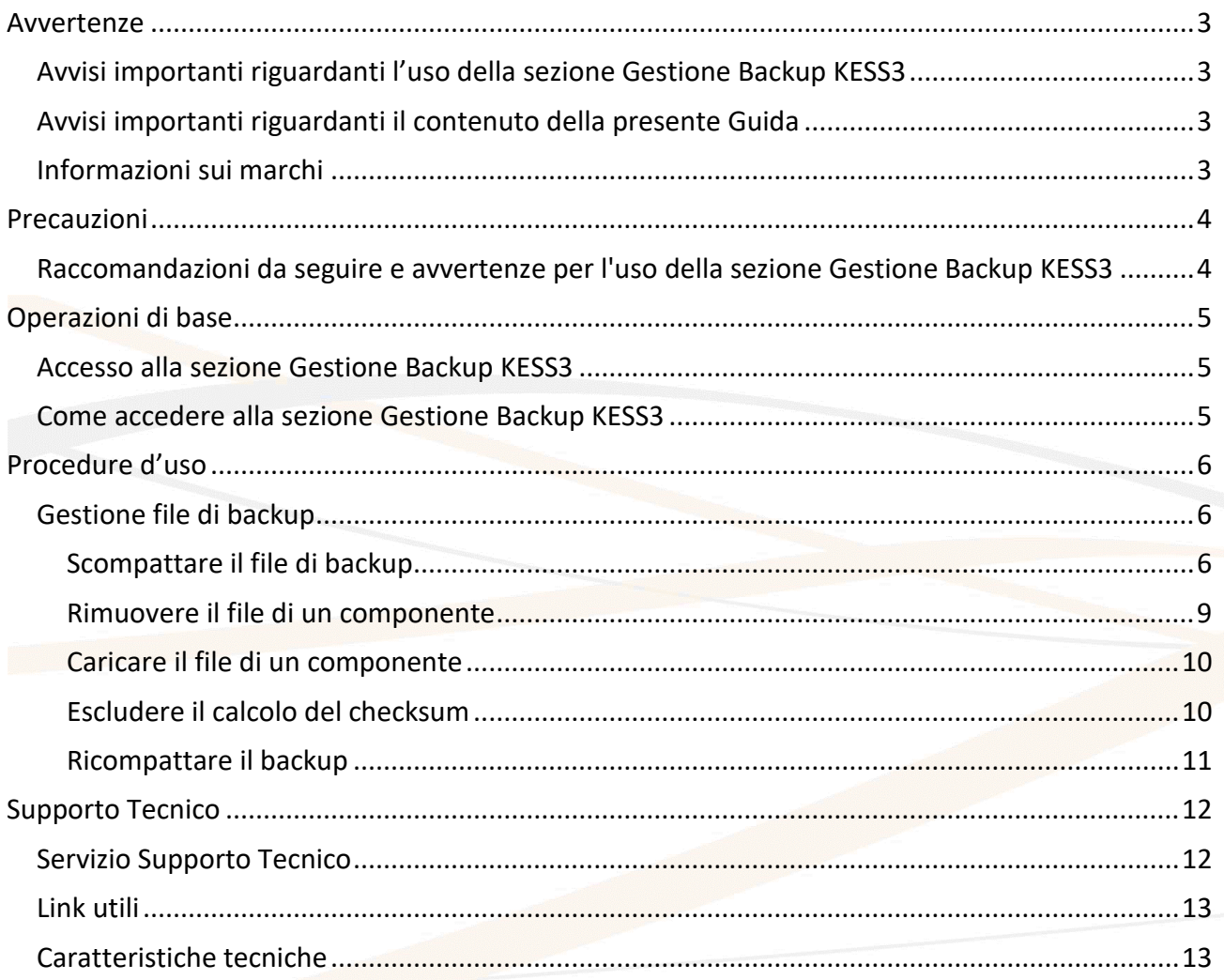

### <span id="page-2-0"></span>**LIENTECH Avvertenze**

### <span id="page-2-1"></span>**Avvisi importanti riguardanti l'uso della sezione Gestione Backup KESS3**

• I costi di connessione a Internet per l'accesso alla sezione Gestione Backup KESS3 e per l'utilizzo del servizio sono a carico dell'utente.

#### <span id="page-2-2"></span>**Avvisi importanti riguardanti il contenuto della presente Guida**

- Alientech srl possiede e gestisce alcuni o tutti i diritti relativi alle immagini e altro contenuto protetto da copyright presenti in questa Guida Utente. L'uso delle immagini e di altro contenuto protetto da copyright (comprendente, a titolo esemplificativo ma non esaustivo, copia, riproduzione, modifica, traduzione, caricamento su rete, visualizzazione, trasmissione, distribuzione, concessione in licenza, vendita e pubblicazione) ad eccezione dell'uso in questo documento è vietato nella misura consentita dalla legge.
- Questa Guida Utente e le immagini rappresentanti schermate della sezione Gestione Backup KESS3 possono essere soggette a modifiche senza necessità di preavviso.
- Le figure di schermata utilizzate nella presente Guida possono essere simulate o non corrispondere alle schermate reali.

#### <span id="page-2-3"></span>**Informazioni sui marchi**

- KESS3 è un marchio registrato di Alientech srl.
- Tutti gli altri marchi appartengono ai rispettivi proprietari.

### <span id="page-3-0"></span>**ALIENTECH Precauzioni**

**Prima di utilizzare la sezione Gestione Backup KESS3, leggere attentamente le istruzioni fornite in questa Guida Utente e conservarle per consultazioni future.**

### <span id="page-3-1"></span>**Raccomandazioni da seguire e avvertenze per l'uso della sezione Gestione Backup KESS3**

Durante l'utilizzo della sezione Gestione Backup KESS3:

- **NON** chiudere la finestra del browser mentre si sta caricando o compattando un backup.
- **NON** eseguire altre operazioni durante l'elaborazione di un file (ad esempio, non aprire una nuova pagina del portale per avviare una nuova gestione di un file per lo stesso strumento), a meno che il file sia associato ad uno strumento Master con diverso numero seriale.
- **NON** spegnere il computer.

È inoltre importante ricordare che:

- Ogni utente dell'Organizzazione (identificato tramite il proprio ALIEN\_id) può gestire un solo file alla volta per strumento.
- Diversi utenti della stessa Organizzazione possono gestire contemporaneamente più file, purché il numero di operazioni non superi il limite massimo di operazioni consentite.

### <span id="page-4-0"></span>*NLIENTECH* **Operazioni di base**

### <span id="page-4-1"></span>**Accesso alla sezione Gestione Backup KESS3**

I proprietari di KESS3 in versione Master possono utilizzare la sezione Gestione Backup per gestire i file dei componenti presenti nei file di backup, oppure escludere il calcolo del checksum.

- L'accesso alla sezione Gestione Backup KESS3 è subordinato all'acquisto della relativa attivazione.
- È possibile gestire file letti da strumenti KESS3 sia in versione Master che in versione Slave.
- È possibile gestire solamente file di strumenti KESS3 associati alla propria organizzazione, non è possibile gestire file di strumenti associati ad altre organizzazioni.

#### <span id="page-4-2"></span>**Come accedere alla sezione Gestione Backup KESS3**

È possibile raggiungere la sezione Gestione Backup KESS3 nella scheda di accesso rapido Help Desk della Dashboard Alientech.

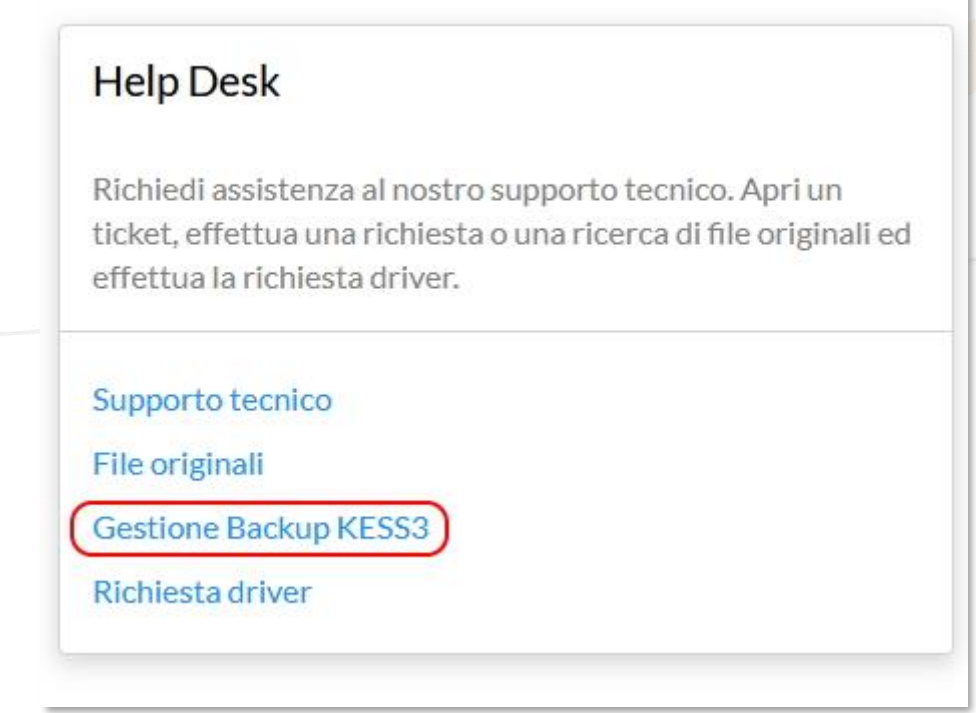

**Figura 1:** Dashboard Alientech – Scheda di accesso rapido alla *Gestione Backup KESS3*

### <span id="page-5-0"></span>**LIENTECH Procedure d'uso**

**NON** chiudere la finestra del browser né eseguire altre operazioni durante la gestione di un file di backup.

#### <span id="page-5-1"></span>**Gestione file di backup**

La sezione Gestione Backup KESS3 consente di gestire i file di backup letti utilizzando la modalità Boot o la modalità Bench di strumenti Master o Slave associati alla propria organizzazione. È sufficiente caricare il file di backup senza dover selezionare la modalità utilizzata.

**In caso di gestione di un file di backup letto da un utente Slave, non è necessario decodificarlo e ricodificarlo tramite il Portale Codifiche: questi passaggi vengono effettuati automaticamente.**

#### <span id="page-5-2"></span>**Scompattare il file di backup**

Per caricare nel portale un file di backup letto in modalità Boot o Bench da un utente KESS3 e gestirlo:

- 1. Cliccare sul link **Gestione Backup KESS3** nella scheda di accesso rapido della Dashboard.
- 2. Selezionare il numero di serie del KESS3 Master collegato al file di backup che si desidera gestire.

**Nota**: nel caso in cui l'organizzazione possieda un solo strumento KESS3 Master, non sarà possibile effettuare tale scelta e verrà visualizzato un solo numero di serie.

3. Cliccare su *Carica il file letto*, trascinare il file di backup nell'area grigio chiaro oppure cliccare sulla freccia per selezionare il file di backup.

**Nota**: nel caso in cui si stia gestendo il file di backup di uno strumento Slave, il file verrà automaticamente decodificato.

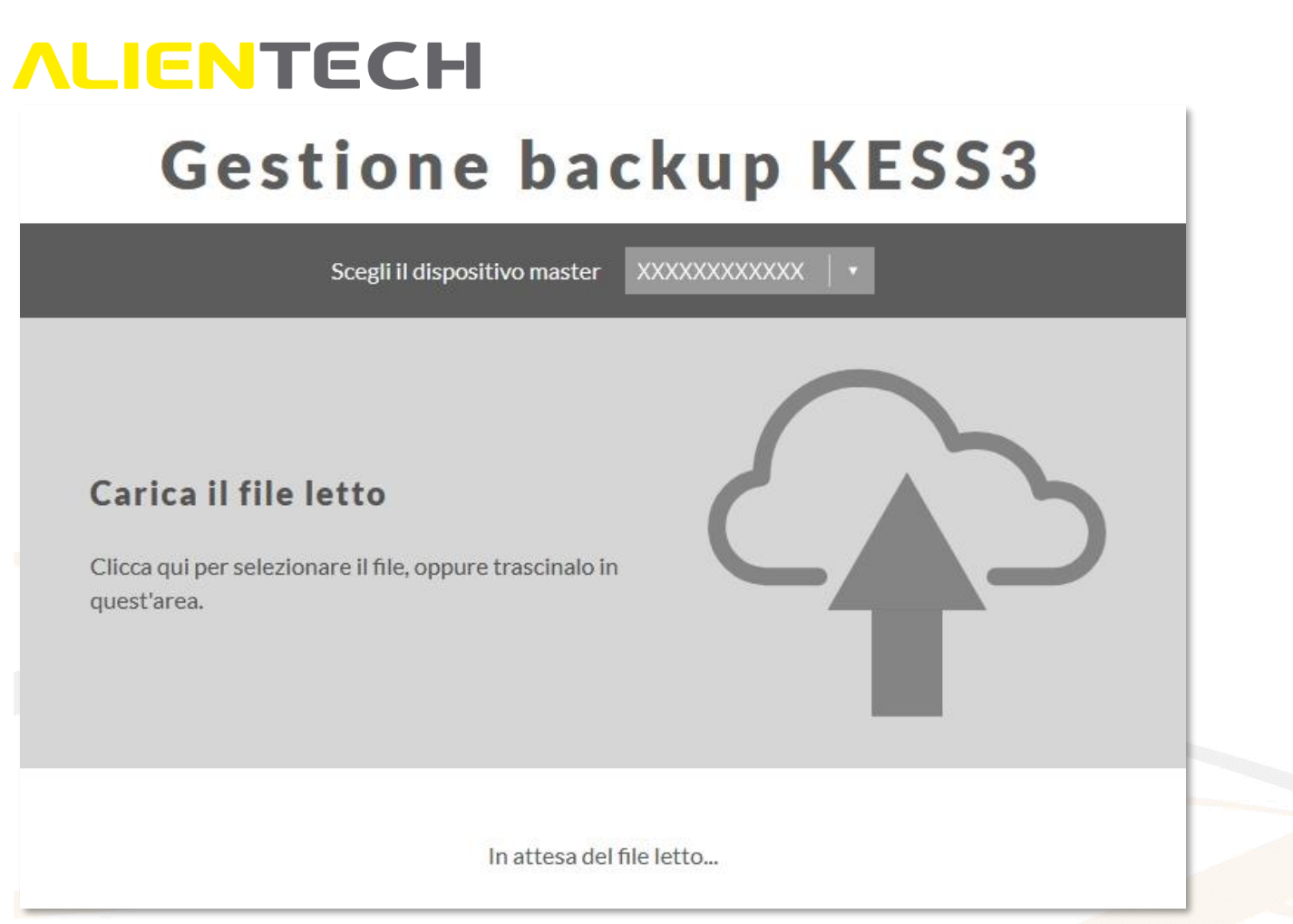

**Figura 2:** Schermata caricamento file di backup

4. Attendere il completamento dell'operazione. Se l'operazione è avvenuta correttamente vengono visualizzati i dati del file, così come il numero di serie dello strumento che ha effettuato il backup e il numero e la descrizione del protocollo utilizzato.

| <b>Gestione backup KESS3</b>                                                                                                    |                                                                                                    |                                                                                                    |                                                              |  |
|----------------------------------------------------------------------------------------------------|----------------------------------------------------------------------------------------------------|----------------------------------------------------------------------------------------------------|--------------------------------------------------------------|--|
|                                                                                                    | Scegli il dispositivo master                                                                                                    | xxxxxxxxxxx   •                                                                                            |                                                              |  |
| File caricato con successo: BENCH.slv                                                                                                    |                                                                                                    |                                                                                                    |                                                              |  |
| Modalità<br>ID protocollo<br>Nome protocollo<br>Versione protocollo<br>Numero hardware<br>Versione<br>dell'hardware<br>Software<br>Versione software | Boot/Bench<br>Software Upgrade<br>1492<br>Spare<br>BOSCH EDC16C8/EDC16<br>Impianto<br>C9FCA<br>XXXXXXXXXXXXXXXXXXXX<br><b>VIN</b><br>Riconosciuto<br>0281011425<br>Numero di serie<br>$\omega$<br>Codice cliente<br>1037372039<br>Codice gruppo<br>u. | ÷<br>ä,<br>N/A<br>XXXXXXXXXXXX<br><b>XXXXX</b><br><b>XXXXX</b>                                             | Scompatta backup<br>Scarica l'ID<br>Scarica file scompattati |  |
| $\bullet$<br>$\bullet$<br><b>EEPROM</b><br><b>FLASH</b><br>Da backup<br>Da backup                                                                    |                                                                                                    |                                                                                                    | $\bullet$<br><b>MICRO</b><br>Da backup                       |  |
| Carica il file<br>modificato<br>Clicca qui per selezionare il<br>file, oppure trascinalo in<br>quest'area.                                           | Carica il file<br>modificato<br>Clicca qui per selezionare il<br>file, oppure trascinalo in<br>quest'area.                                                                                                    | Carica il file<br>modificato<br>Clicca qui per selezionare il<br>file, oppure trascinalo in<br>quest'area. |                                                              |  |
| Calcola checksum                                                                                                    | Ricomincia                                                                                                    | Compatta backup                                                                                            |                                                              |  |

**Figura 3:** File di backup correttamente caricato

5. Cliccare sul bottone <**Scarica l'ID**> per salvare il file ID, oppure su <**Scarica i file scompattati**> per salvare sul proprio computer i file di ogni singolo componente della centralina presente nel file di backup.

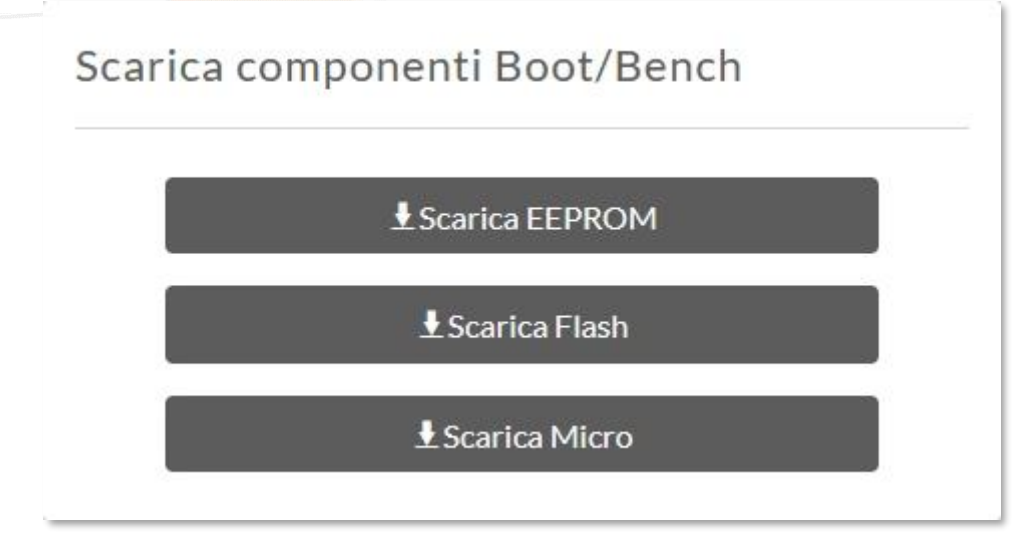

**Figura 4:** Finestra di salvataggio dei singoli componenti

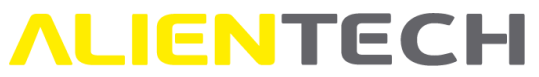

A questo punto è possibile gestire il file di backup:

- Rimuovendo il file di un componente dal backup
- Caricando un file modificato di un componente del backup
- Escludendo il calcolo del checksum

#### <span id="page-8-0"></span>**Rimuovere il file di un componente**

Per rimuovere il file di componente dal backup, selezionare il bottone  $\bullet$  sopra al nome del componente da rimuovere.

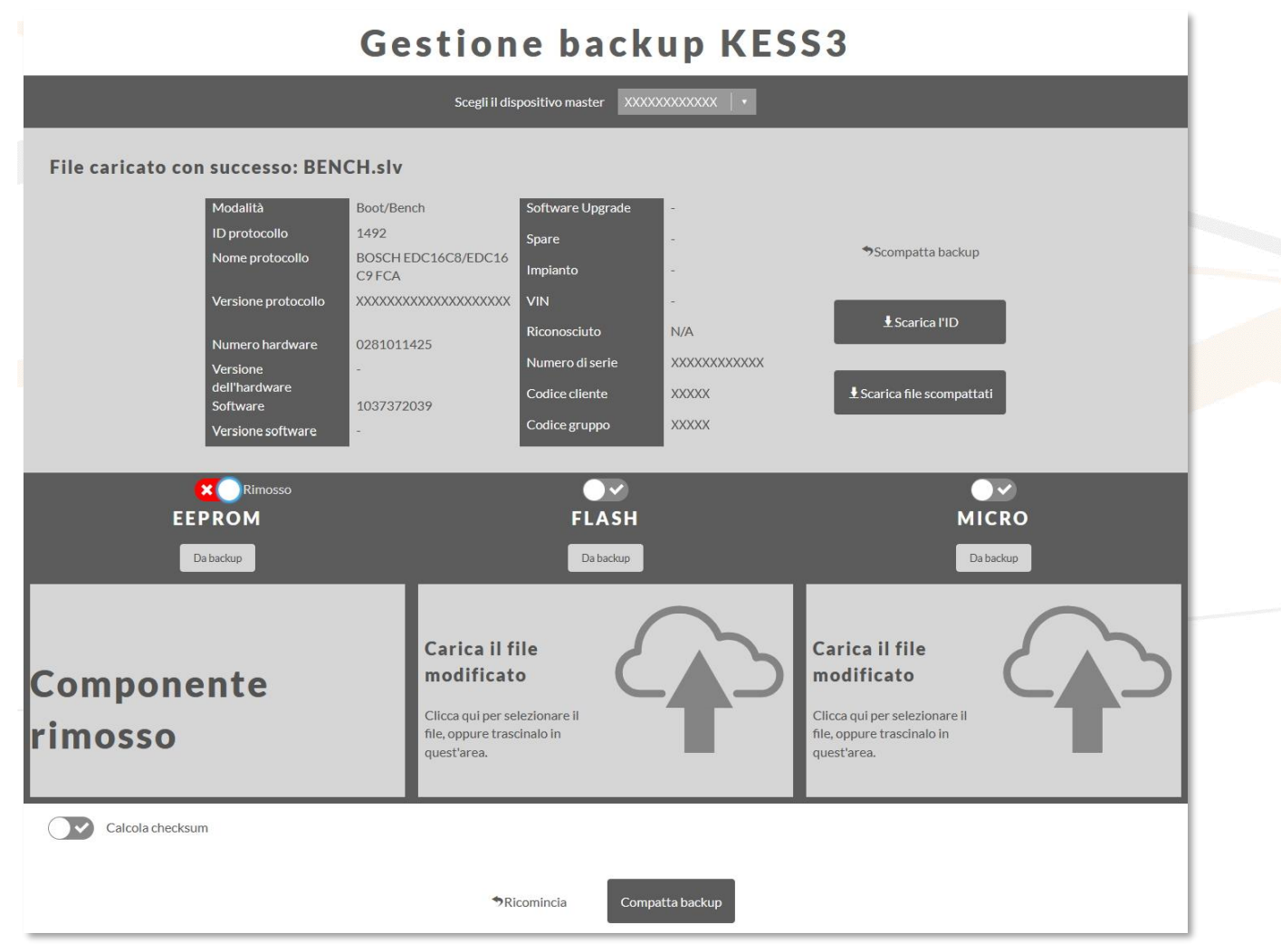

**Figura 5:** Esempio di file EEPROM rimosso dal backup

#### <span id="page-9-0"></span>**Caricare il file di un componente**

Per ogni componente della centralina presente nel file di backup, cliccare su *Carica il file modificato,*  trascinare il file modificato nell'area grigio chiaro del componente appropriato oppure sulla freccia per selezionare il file modificato del componente da aggiungere e attendere che venga caricato. **Nota:** Se, una volta caricato il file, si desidera rimuoverlo per selezionarne un altro cliccare su *Ripristina il backup*.

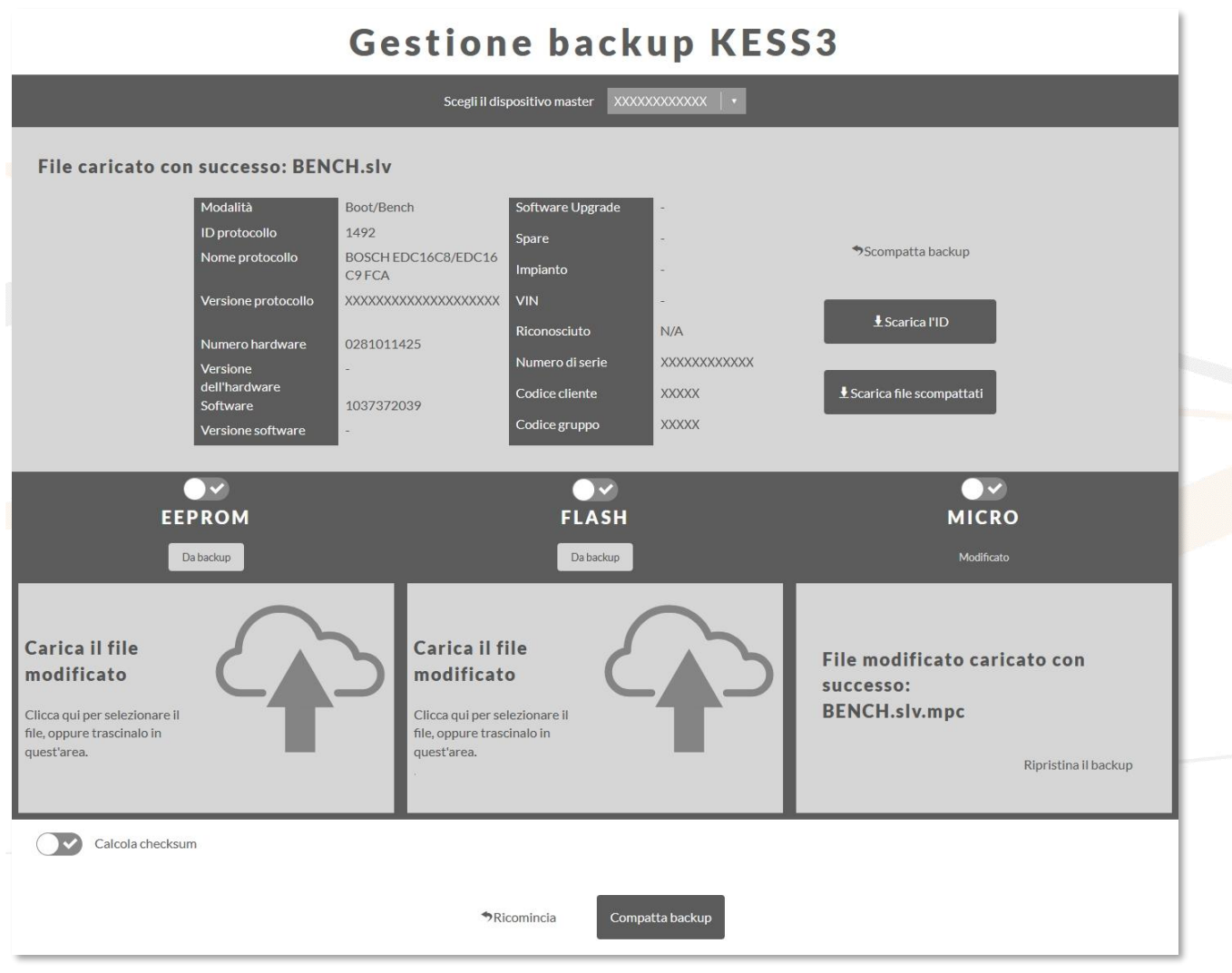

**Figura 6:** Esempio di file Micro caricato

#### <span id="page-9-1"></span>**Escludere il calcolo del checksum**

Se non si vuole calcolare il checksum sul file di backup, selezionare il bottone alla calcola checksum

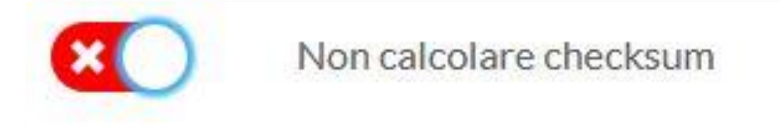

**Figura 7:** Bottone *Non calcolare checksum* attivato

<span id="page-10-0"></span>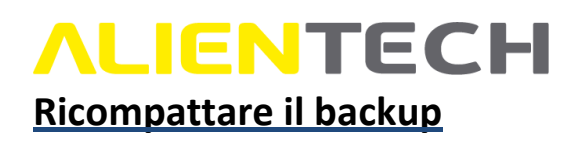

1. Cliccare sul bottone <**Compatta backup**> per ricompattare il file di backup e attendere il completamento dell'operazione.

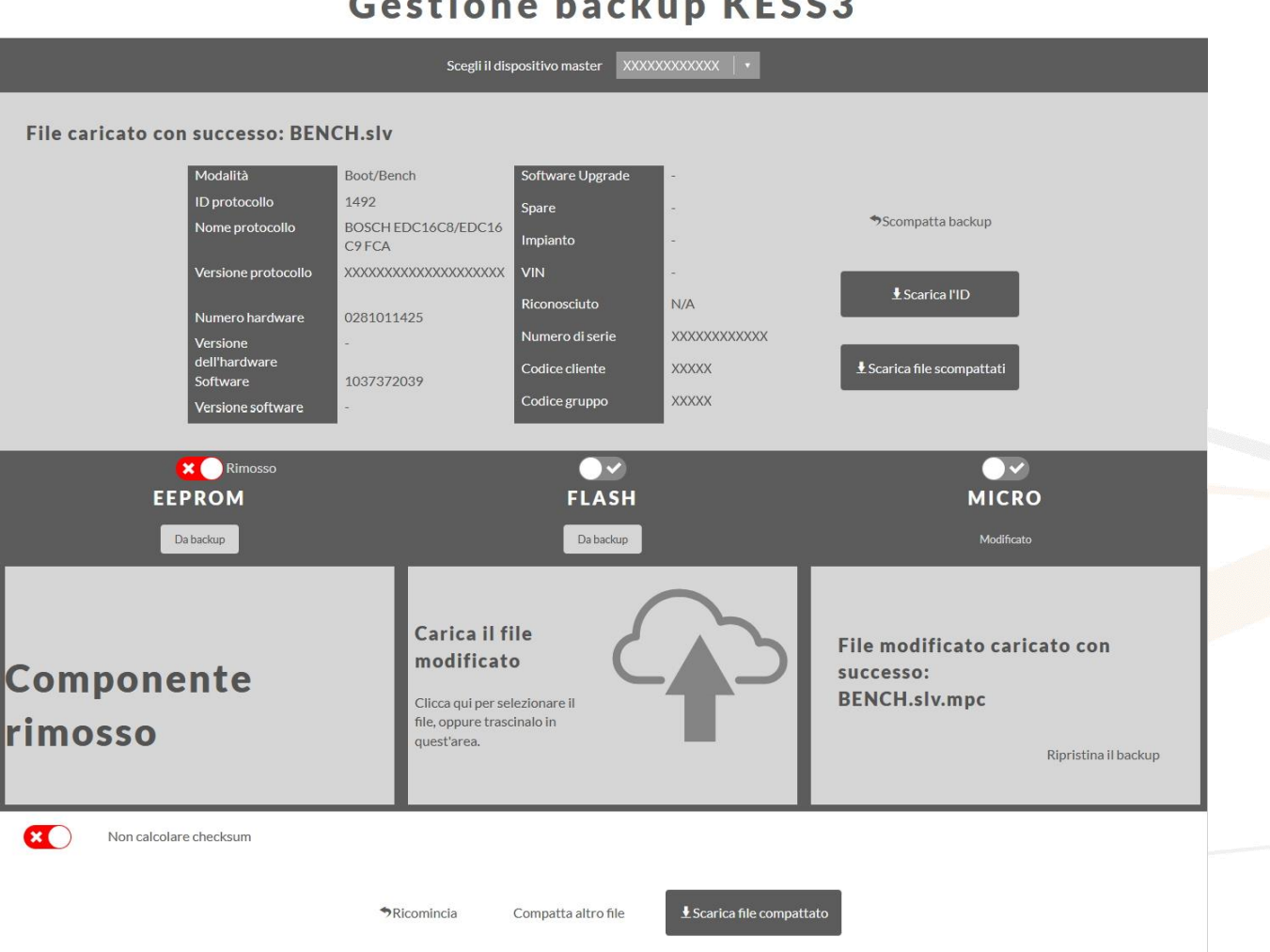

#### Posttone becker KFCCO

**Figura 8:** File di backup ricompattato

2. Se l'operazione è avvenuta correttamente il portale propone automaticamente di salvare il file ricompattato. In alternativa, è possibile cliccare sul bottone <**Scarica il file compattato**> per salvare il file di backup ricompattato sul proprio computer.

**Nota**: nel caso in cui si stia gestendo il file di backup di uno strumento Slave, il file verrà automaticamente codificato.

Per gestire un nuovo file, cliccare su *Ricomincia* e ripetere le suddette procedure.

### <span id="page-11-0"></span>**ALIENTECH Supporto Tecnico**

#### <span id="page-11-1"></span>**Servizio Supporto Tecnico**

Alientech S.r.l. fornisce ai propri clienti un Servizio di Supporto Tecnico tramite il Portale Assistenza Clienti.

L'operatività del Servizio di Supporto Tecnico di Alientech S.r.l. dipende dal paese in cui lo stesso viene erogato.

#### **Francia e paesi francofoni**

SAS Alientech France Lingua di contatto: Francese Sito ufficiale: [https://databank.alientech.to/ticket/](https://databank.alientech.to/ticket/Login.aspx)

Operatività: dal lunedì al venerdì, dalle ore 09:00 alle ore 12:00 CET e dalle ore 14:00 alle ore 18:30 **CET** 

#### **Italia – Resto del mondo**

Alientech S.r.l. Lingua di contatto: Italiano e Inglese Sito ufficiale: [https://databank.alientech.to/ticket/](https://databank.alientech.to/ticket/Login.aspx) Operatività: dal lunedì al venerdì, dalle ore 08:30 alle ore 12:30 CET e dalle ore 14:00 alle ore 18:00 CET

**Per maggiori informazioni su come inoltrare una richiesta di supporto tecnico consultare la Guida Utente Portale Assistenza Clienti disponibile nell'area "Guida Utente" della Dashboard Alientech.**

### <span id="page-12-0"></span>**ALIENTECH Link utili**

Per ottenere ulteriori informazioni sui software e i servizi offerti da Alientech S.r.l. è possibile consultare le seguenti risorse.

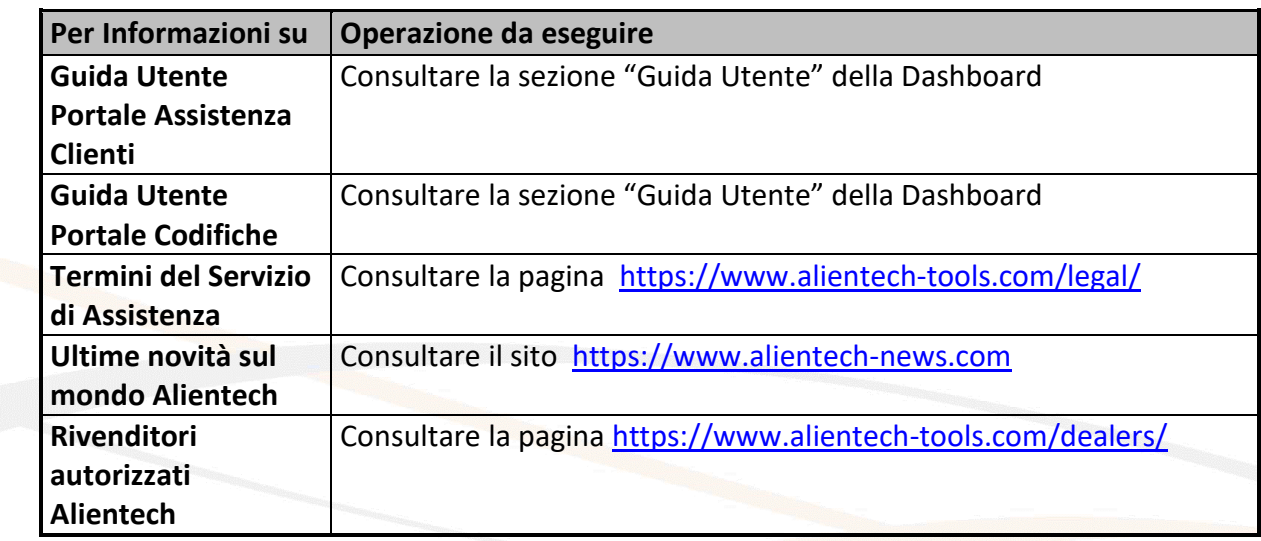

### <span id="page-12-1"></span>**Caratteristiche tecniche**

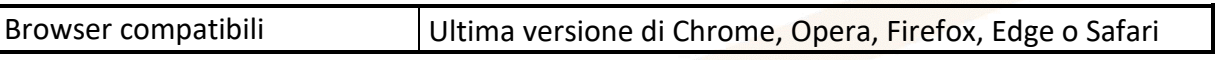